# *МЕТОДИЧЕСКИЕ УКАЗАНИЯ*

*по проведению практического занятия №4*

Тема занятия:

# **ИСПОЛЬЗОВАНИЕ МАКРОСОВ ДЛЯ КОМПЬЮТЕРНОГО МОДЕЛРОВАНИЯ ФУНКЦИОНАЛЬНЫХ УЗЛОВ (продолжение)**

#### **6. Амплитудный ограничитель (***Clip***)**

Такое устройство называют также ограничителем с линейной зоной. Его функционирование можно продемонстрировать с помощью схемы, приведенной на рис. 4.1.

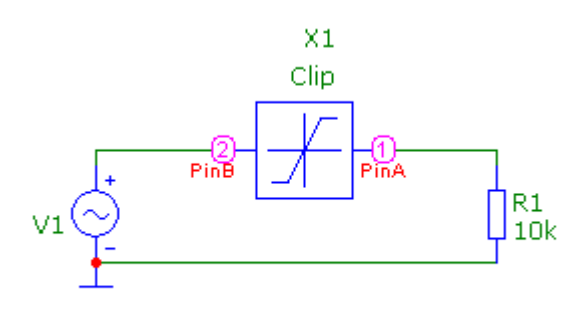

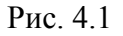

Для проведения моделирования необходимо задать следующие параметры ограничителя *Х*1:

- *HICH* максимальный уровень ограничения;
- *LOW* минимальный уровень ограничения;
- *GAIN* коэффициент передачи в линейной зоне.

Студентам предлагается провести моделирование этого устройства с помощью подпрограммы *Transient*, предварительно задавшись числовыми значениями соответствующих параметров генератора гармонических колебаний *V*1 и ограничителя *Х*1. В процессе моделирования целесообразно выполнить режим *Stepping* по амплитуде колебаний *V*1.

#### **7. Формирование отсечки (***Slip***)**

Работу такого устройства можно уяснить с помощью схемы, которая изображена на рис. 4.2.

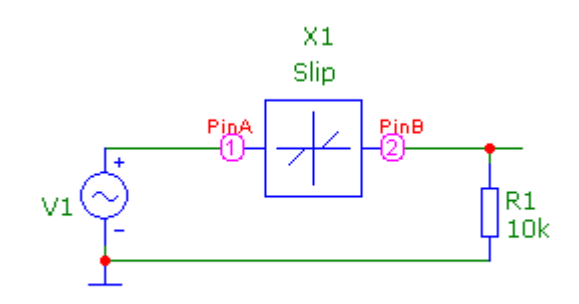

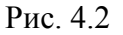

Для проведения моделирования необходимо задать следующие параметры этого макроса:

- $MAX$  максимальное напряжение;
- *DX* граница зоны нечувствительности (чем больше ее величина, тем меньше угол отсечки).

Заметим, что при выборе значения параметра *МАХ* меньше амплитуды гармонических колебаний генератора *V*1 будет наблюдаться эффект амплитудного ограничения выходного напряжения (в узле 2).

Студентам предлагается провести моделирование этого устройства с помощью подпрограммы *Transient*, предварительно задавшись числовыми значениями соответствующих параметров генератора *V*1 и макроса *Х*1.

### **8. Устройство для вычисления абсолютной величины (***ABS***)**

Такое устройство называют также устройством взятия модуля входного сигнала.

Его функционирование можно продемонстрировать с помощью схемы, показанной на рис. 4.3.

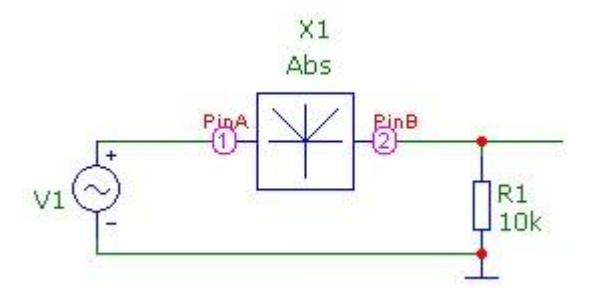

Рис. 4.3

Студентам предлагается провести моделирование этого устройства с помощью подпрограммы *Transient*, в том числе в режиме *Stepping* по амплитуде гармонических колебаний генератора *V*1, и дать объяснение полученным результатам.

# **9. Устройство выборки-хранения (***Sample and Hold***) 1**

Такое устройство (УВХ) выполняет операцию дискретизации сигнала и позволяет сохранить значение выборки на временном интервале, равном периоду дискретизации.

Сначала преподавателю целесообразно рассмотреть принцип функционирования данного устройства, выполненного по схеме на рис. 4.4.

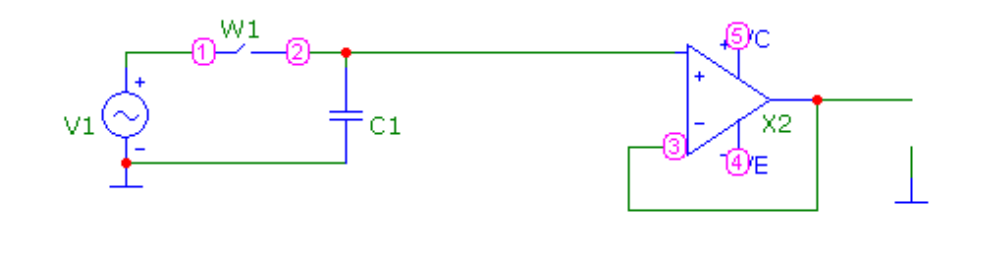

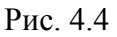

<sup>1</sup> Условное обозначение этого устройства можно найти, используя *Component* > Analog *Primitives* > *Special Purpose* > *Sample and Hold*.

 $\overline{a}$ 

На этом рисунке:

- *V*1 генератор гармонических колебаний;
- *W*1 идеальный ключ, который управляется последовательностью коротких прямоугольных импульсов с частотой дискретизации *f*д;
- *С*1 конденсатор без потерь;
- *Х*2 интегральный ОУ в составе неинвертирующего повторителя.

Следует подчеркнуть, что УВХ, как правило, используется в современных АЦП для реализации операции дискретизации входного сигнала.

Функционирование данного макроса можно изучить, смоделировав схему, которая изображена на рис.4.5.

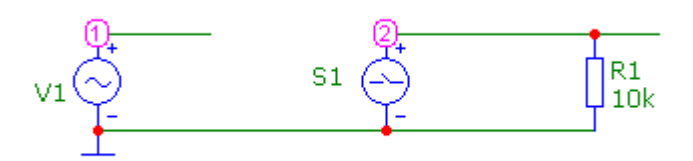

Рис.4.5

На этом рисунке введены следующие обозначения:

*V*1 – генератор гармонических колебаний,

*S*1 – устройство выборки-хранения, – параметры которых нужно задать для проведения моделирования в режиме анализа *Transient*.

Для макроса *S*1 следует задать:

- Атрибут *INPUT EXPR*: <номер узла, соответствующий сигналу, который подвергается дискретизации>;
- Атрибут *PERIOD*: <период дискретизации>;
- Атрибут *SAMPLE EXPR*: <в данном случае игнорируется>.

После завершения процесса моделирования нужно обсудить и объяснить результаты, полученные в виде временных диаграмм напряжения в узлах 1 и 2.

Дополнительно рекомендует рассмотреть процессы, которые имеют место в УВХ *Sh*2, схема которого приведена в каталоге *DATA*.

# **10. Модулятор амплитудно-модулированных колебаний (***АМ***)**

Амплитудно-модулированное колебание можно смоделировать с помощью схемы, изображенной на рис. 4.6.

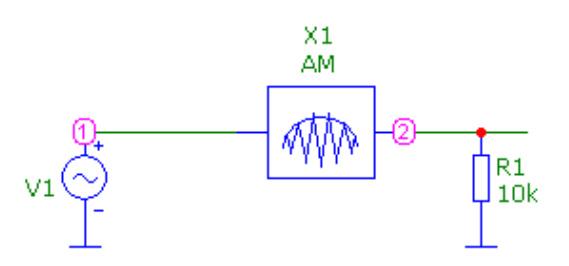

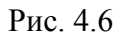

Здесь *V*1 – генератор гармонических колебаний, который в данном случае является источником модулирующего колебания,

*Х*1 – модулятор *АМ*.

Предварительно перед началом процесс моделирования в режиме анализа *Transient* нужно задать параметры *V*1 и *Х*1.

Для макроса *Х*1 следует задать следующие параметры:

- $\bullet$  *FS* частота несущей:
- $\bullet$  *VPEAK* пиковое значение напряжения;
- *MODINDEX* коэффициент модуляции, который может принимать значения  $0 \le m \le 1$  (при этом амплитуда модулирующего колебания *А* = 1 В);

 *OFFSET* – обычно эту величину задают равной *VPEAK*.

После завершения процесса моделирования нужно обсудить и объяснить результаты, полученные в виде временных диаграмм напряжения в узлах 1 и 2.

В конце данного занятия целесообразно продемонстрировать студентам учебной группы схемы, которые позволяют смоделировать два типа сигналов:

- частотно-манипулированный ЧМ2 (файл *FSK*2 из каталога *DATA*);
- фазо-манипулированный ФМ2 (файл *PSK*2 из каталога *DATA*);

Наблюдать временные диаграммы этих сигналов нужно в режиме анализа *Transient*.